## **Annual Report Numbers Generation**

*Phase 1: Statistics on Items (for Library Holdings portion of report)*

#### Open **Create Lists** in Sierra.

Find a review file of appropriate size for your collection and click **Search Records**. Set up your search as follows: Name your search XXX Collection – ITEMS (XXX = your 3 letter code) Record type: Items Select Index then Barcode and add your ITEM barcode prefix 3xxxx and 3xxxx. *(xxxx= your 4 digit barcode prefix which can be found on OSLX)*

## **For Branch systems:**

Index your barcode as instructed above. You do not need to break things out for each branch. The exceptions to this are Providence Public, Providence Community items. Please consult OSL for additional instructions on this.

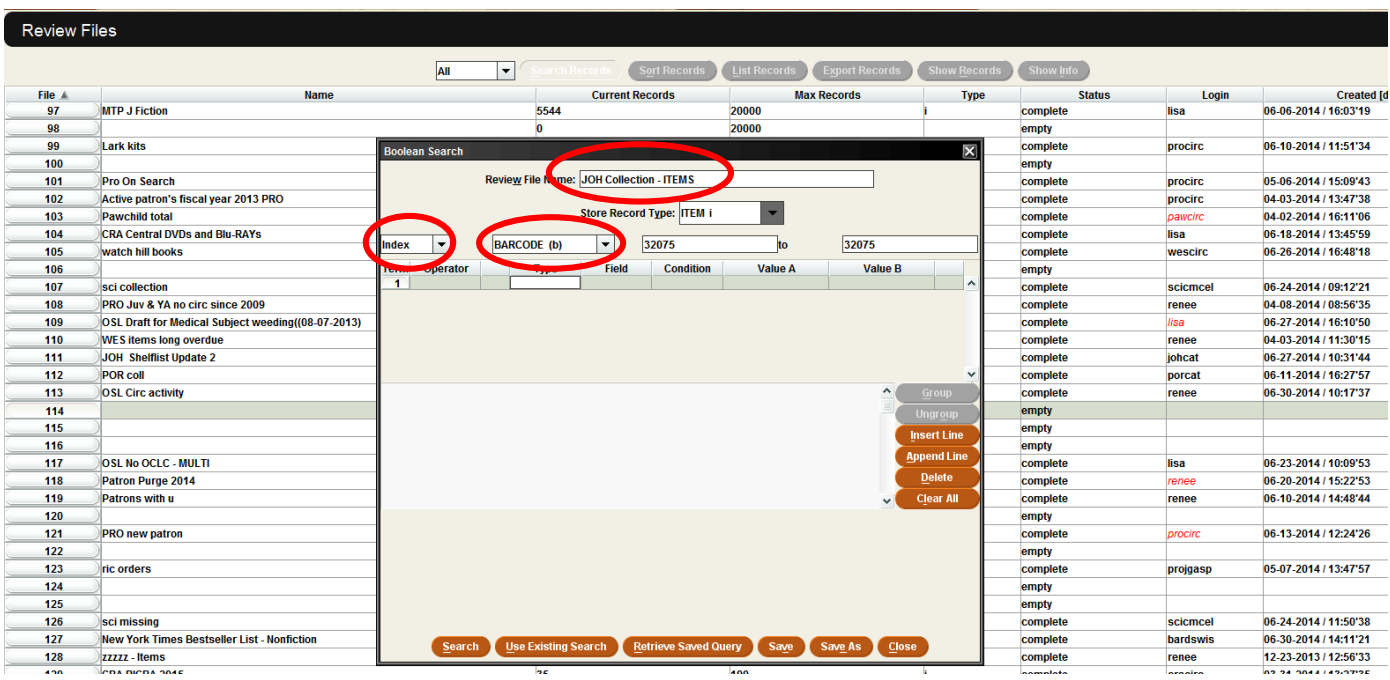

When your list finishes running, click on "Dedupe." Write down the number of items in the list. **This is your total item count for your collection.**

Highlight your list and click **Search**. Click yes to the warning.

Overwrite your file name so the name is  $XXX$  Collection – BOOKS  $(XXX =$  your 3 letter code).

Click **Retrieved Saved Query**. Click on Query Name to sort the list, then find **OSL Annual Report Holdings BOOKS**. Highlight this list and click Select. Rename your file as XXX Collection – BOOKS.

Add your barcode range and click **Search**. Record the total number of items in this list. This number is your BOOKS total for the annual report.

Repeat the above process with the following four lists: OSL Annual Report Holdings VIDEO, AUDIO, SERIAL and OTHER.

Now you should have your total number of items plus totals for these four categories: BOOKS, VIDEO, AUDIO, SERIAL and OTHER

# *Phase 2: Circulation of Items (for Circulation portion of report)*

Open OSLConnects and log in. Go to **Support Materials** >> **Materials for Staff** and search for "template". Open **Icode Template for Statistics** and download the attached file: *Statistics Template for FY??*.

Open the file and click "Save As"  $\gg$  Name it XXX Circ FY?? (XXX = your 3 letter code) Make sure you know where you saved the file on your computer. Minimize it and leave it alone for now.

Return to Sierra and choose **Reports >> Circulation Activity Reports**. This will open Web Management Reports.

Click **All Circulation Activity**. This will prompt you to enter your Username and Password. You may use your library's Sierra Circ Login.

Choose the following Settings: **Dates**: *User Specified* **Start Date:** *2013 July* **End Date:** *2014 June* **Sort by**: *Limit* **Limit by**: *Stat Group* **Stat Groups:** Click on your Stat Group (aka Terminal Number) \*\*\*\*For Branch Systems: You must select the terminal numbers of all your branches. [For example, TIV would select 58  $&$  59. SKI would select 52, 53, 54  $&$  753]

**Report by:** *ICODE1*

**Click Submit.**

Click the **Review** tab at the top of your page to see the status of your report. (It may take some time to generate.)

When the report is complete, click on your report's name to download and save the Excel file to the location where you saved the Icode Template.

Open the Excel file. Depending on your version of Excel and your security settings, you may have to click **Enable Editing** at the top of the screen.

Next, highlight, right click & delete all columns EXCEPT A (ICODE1) & E (ITEMS CIRC).

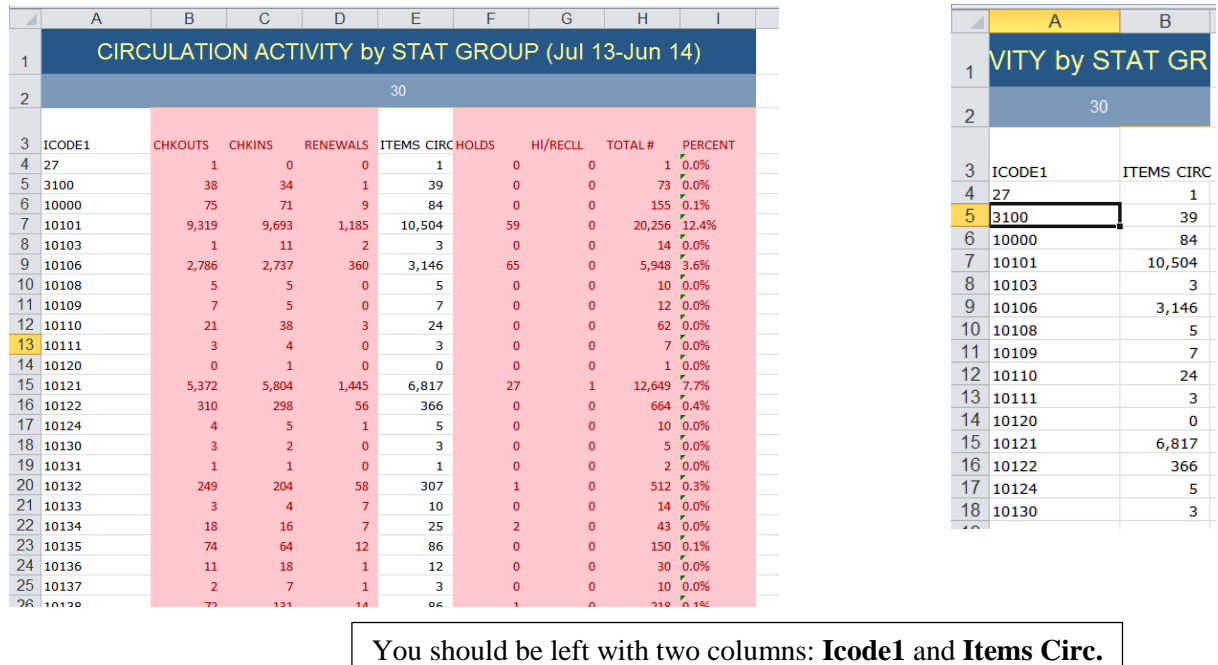

Delete the top rows with the descriptions for each column and any rows at the end of the list with no ICODE or labeled **Totals**.

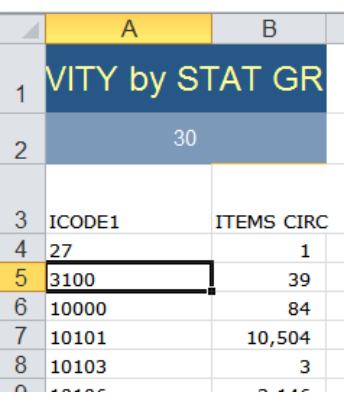

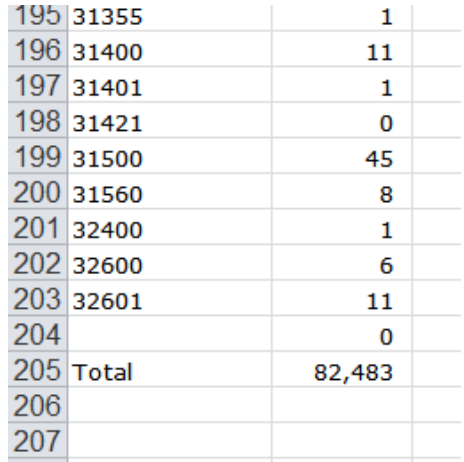

#### Updated 7/7/14

Copy your **Icode1** and **Items Circ** columns into the template (switch back to your Statistics Template worksheet) like so:

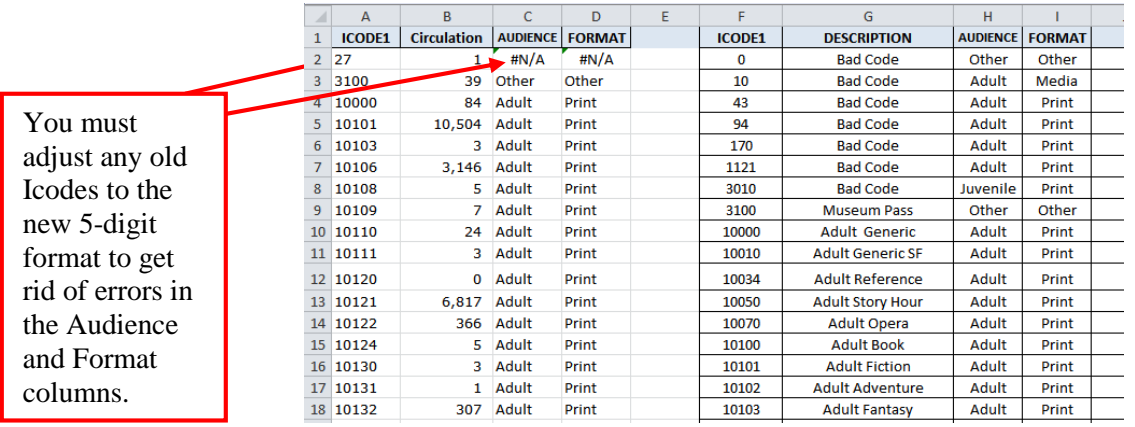

If you look over to the right side of the template now, you'll see the blue sections have been filled in! We've created formulas that automatically calculate your numbers from here on out.

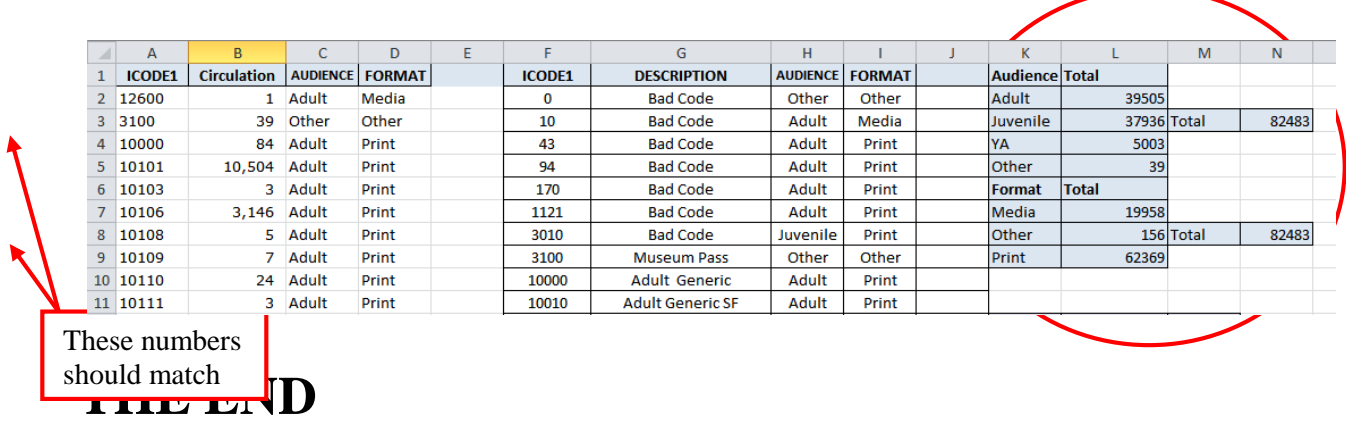